# **Geavanceerde opties**

In dit onderwerp wordt het volgende besproken:

- "Deelpagina's afdrukken" op pagina 2-42
- "Meerdere pagina's op één vel papier afdrukken (X op één)" op pagina 2-43
- "Brochures afdrukken" op pagina 2-43
- "Negatieven en spiegelafbeeldingen afdrukken" op pagina 2-45
- "Schaal aanpassen" op pagina 2-46
- "Watermerken afdrukken" op pagina 2-47
- "Afbeeldingen gladmaken" op pagina 2-48
- "Dekbladen afdrukken" op pagina 2-48
- "Beveiligde afdrukken, testafdrukken en opgeslagen afdrukken maken" op pagina 2-50

# **Deelpagina's afdrukken**

U kunt een *deelpagina* (scheidingspagina) na een afdruktaak, tussen exemplaren van een afdruktaak of tussen de afzonderlijke pagina's van een afdruktaak invoegen. Geef de lade op die als bron voor de deelpagina's moet worden gebruikt.

Ga als volgt te werk om deelpagina's op te geven in een ondersteund stuurprogramma:

■ **Windows 98 of Windows ME PostScript-stuurprogramma:**

Selecteer op het tabblad **Uitvoeropties** de locatie van de deelpagina's en de bronlade.

■ Windows 2000, Windows XP, Windows Server 2003 of Windows NT PostScript**stuurprogramma:**

Selecteer op het tabblad **Uitvoeropties** de locatie van de deelpagina's en de bronlade.

■ **Mac OS 9-stuurprogramma:** 

Klik in het dialoogvenster **Print** op **Algemeen**, selecteer **Geavanceerde mediaopties** in de vervolgkeuzelijst en selecteer vervolgens de locatie van de deelpagina's en de desbetreffende lade.

#### ■ **Mac OS X (versie 10.1 en hoger)-stuurprogramma:**

Selecteer in het dialoogvenster **Print** de vervolgkeuzelijst **Printerfuncties** en klik op het tabblad **Geavanceerde opties**. Selecteer **Deelpagina's**.

# **Meerdere pagina's op één vel papier afdrukken (X op één)**

Als u een document van meerdere pagina's afdrukt, kunt u meer dan één pagina op een vel papier afdrukken. U kunt één, twee, vier, zes, negen of 16 pagina's per vel afdrukken.

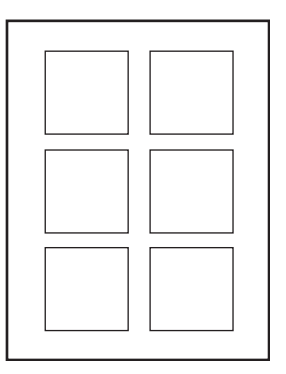

Ga als volgt te werk als u meerdere pagina's op één vel papier wilt afdrukken in een ondersteund stuurprogramma:

### ■ **Windows 98 of Windows ME PostScript-stuurprogramma:**

Klik op het tabblad **Instelling** op de knop **Meer opties voor de indeling** en selecteer het aantal pagina's per vel in de vervolgkeuzelijst**.** Als u meerdere pagina's op een vel papier wilt afdrukken, kunt u ook een kader rond elke pagina afdrukken.

■ **Windows 2000, Windows XP of Windows Server 2003 PostScript-stuurprogramma:** 

Selecteer op het tabblad **Indeling** het aantal pagina's per vel in de vervolgkeuzelijst.

■ **Windows NT PostScript-stuurprogramma:**

Selecteer op het tabblad **Geavanceerd** bij **Documentopties** de gewenste optie voor **Pagina-indeling (X op één)**.

■ **Mac OS 9-stuurprogramma:** 

Klik in het dialoogvenster **Afdrukken** op **Algemeen**, selecteer **Indeling** en selecteer het aantal pagina's per vel in de vervolgkeuzelijst.

■ **Mac OS X** (versie 10.1 en hoger)-stuurprogramma:

Selecteer in het dialoogvenster **Print** de vervolgkeuzelijst **Lay-out** en selecteer vervolgens een indeling.

## **Brochures afdrukken**

Met de voorziening voor dubbelzijdig afdrukken kunt u een document in de vorm van een kleine brochure afdrukken. U kunt brochures afdrukken op elk papierformaat dat wordt ondersteund voor dubbelzijdig afdrukken (duplex). Het stuurprogramma verkleint automatisch elke pagina met 50 procent en drukt twee pagina's per vel papier af. De pagina's worden in de juiste volgorde afgedrukt, zodat u deze kunt vouwen en nieten om een brochure te maken.

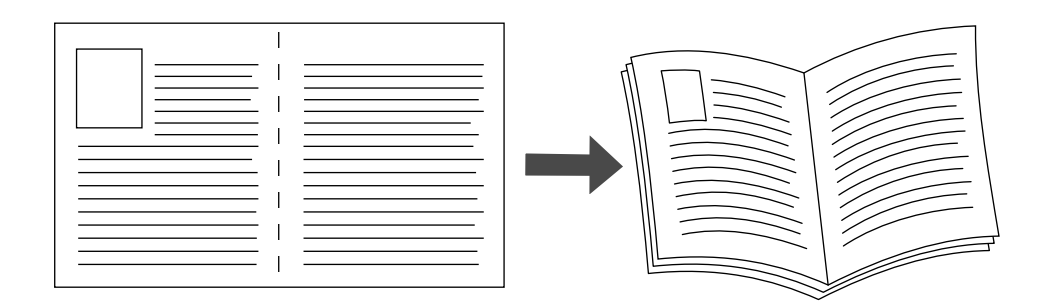

Als u brochures wilt afdrukken, kunt u ook de *verschuiving* en de *rugmarge* opgeven in het stuurprogramma voor Windows 98 en Windows ME. Met de rugmarge bepaalt u de horizontale afstand van de vouw tot het paginabeeld (in punten). De verschuiving is de afstand die paginabeelden naar binnen worden verschoven (in tienden van een punt). Hiermee compenseert u een eventuele verschuiving van het binnenste paginabeeld naar buiten die kan ontstaan door de dikte van gevouwen papier.

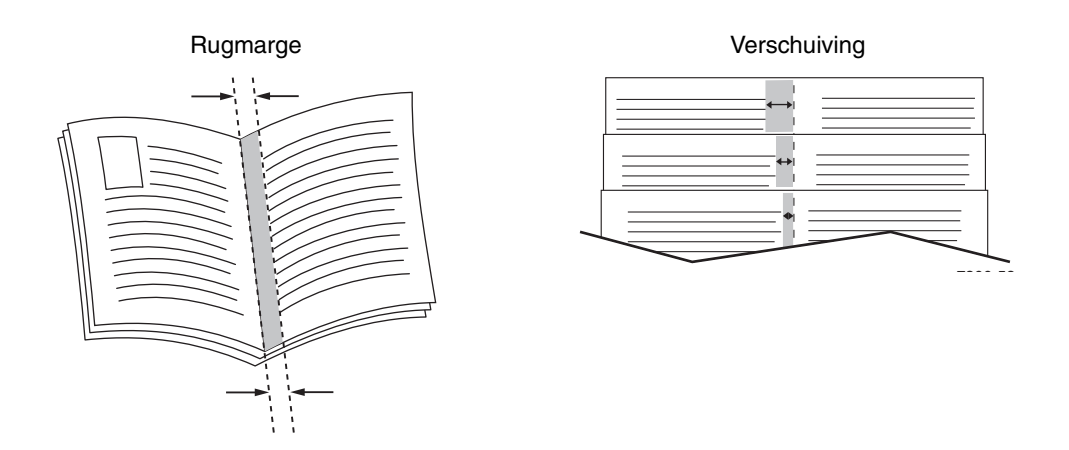

Ga als volgt te werk om een brochure af te drukken in een ondersteund Windowsstuurprogramma:

■ **Windows 98 of Windows ME PostScript-stuurprogramma:**

Klik op het tabblad **Instelling** op **Meer opties voor de indeling** en schakel **Afdrukken als brochure** in het vak **Meer opties voor de indeling** in. U kunt ook de verschuiving en de rugmarge in dit vak opgeven.

■ **Windows 2000, Windows XP of Windows Server 2003 PostScript-stuurprogramma:** Selecteer op het tabblad **Layout** de optie **Brochure** in de vervolgkeuzelijst **Pagina's per vel**.

# **Negatieven en spiegelafbeeldingen afdrukken**

U kunt de pagina's afdrukken als een negatief van de afbeelding (de lichte en donkere gebieden in een afgedrukte afbeelding worden omgedraaid) of afbeeldingen op pagina's spiegelen (de afbeeldingen worden horizontaal omgeklapt als ze worden afgedrukt).

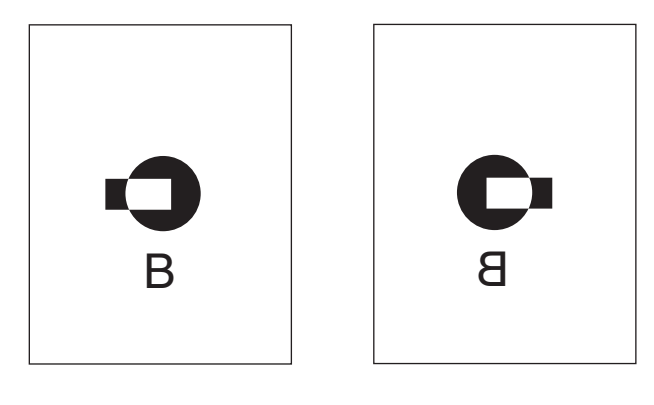

**Spiegelafbeelding**

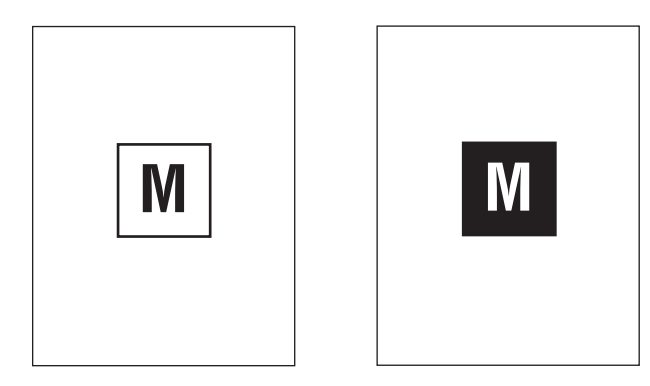

**Negatief van afbeelding**

Ga als volgt te werk als u een negatief van een afbeelding of een gespiegelde afbeelding wilt afdrukken in een ondersteund stuurprogramma:

■ **Windows 98 of Windows ME PostScript-stuurprogramma:**

Klik op het tabblad **Instelling** op **Meer opties voor de indeling** en selecteer **Afdrukken als negatief** of **Afdrukken als spiegelafbeelding**.

■ **Windows 2000, Windows XP of Windows Server 2003 PostScript-stuurprogramma:**

Klik op het tabblad **Indeling** op **Geavanceerd**. Selecteer onder **Documentopties** en **PostScript-opties Ja** bij **Gespiegelde uitvoer**.

■ **Windows NT-stuurprogramma:**

Selecteer op het tabblad **Geavanceerd** onder **Documentopties** en **PostScript-opties Ja** bij **Gespiegelde uitvoer** of **Negatieve uitvoer**.

#### ■ **Mac OS 9-stuurprogramma:**

Selecteer in het menu **Archief** de optie **Pagina-instelling**, kies **PostScript-opties** in de vervolgkeuzelijst en selecteer vervolgens **Afbeelding omdraaien** (om een negatief van een afbeelding af te drukken) of **Horizontaal spiegelen** (om een gespiegelde afbeelding af te drukken).

### **Schaal aanpassen**

U kunt uw paginabeelden bij het afdrukken verkleinen of vergroten door een schalingswaarde tussen 25 en 400 procent te selecteren. De standaardinstelling is 100 procent.

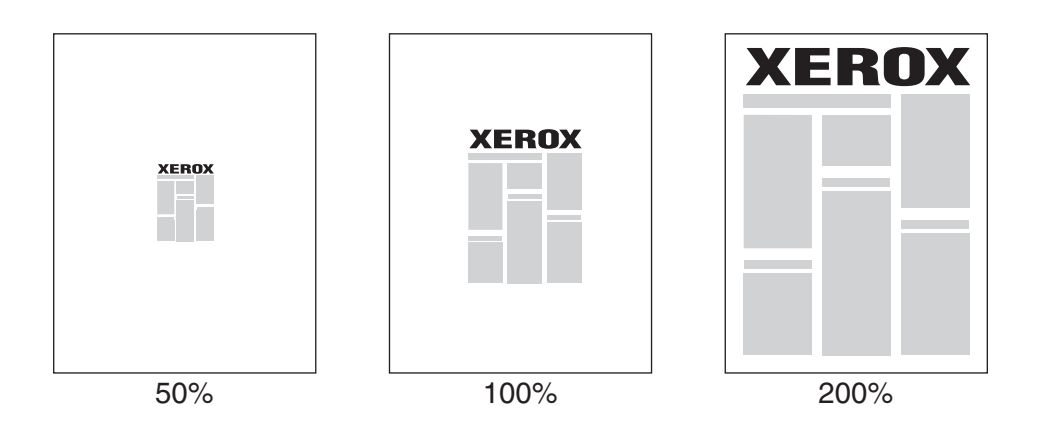

Ga als volgt te werk als u de schaal in een ondersteund stuurprogramma wilt selecteren:

■ **Windows 98 of Windows ME PostScript-stuurprogramma:**

Klik op het tabblad **Instelling** op **Meer opties voor de indeling** en geef het schalingspercentage op in het vak **Percentage**.

### ■ **Windows 2000, Windows XP of Windows Server 2003 PostScript-stuurprogramma:**

Klik op het tabblad **Indeling** op **Geavanceerd**, selecteer **Grafisch** en selecteer vervolgens het gewenste percentage bij **Schaal aanpassen**.

■ **Windows NT-stuurprogramma:**

Selecteer op het tabblad **Geavanceerd** de optie **Grafisch** en selecteer vervolgens het gewenste percentage voor **Schaal aanpassen**.

■ **Mac OS 9- of Mac OS X** (versie 10.1 en hoger)-stuurprogramma:

Kies **Pagina-instelling** in het menu **Archief** en geef het percentage op in het vak achter **Schaal**.

# **Watermerken afdrukken**

Een watermerk is extra tekst die op een of meer pagina's kan worden afgedrukt. Zo kunt u bijvoorbeeld termen zoals Concept, Vertrouwelijk, Datum of Versie die u op een pagina wilt weergeven voordat u het document verspreidt, met een watermerk invoegen.

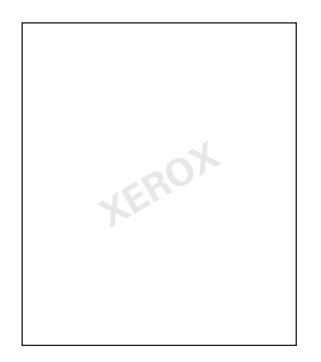

In sommige Windows-stuurprogramma's kunt u:

- een watermerk maken
- de tekst, kleur, locatie en hoek van een bestaand watermerk bewerken
- een watermerk plaatsen op de eerste pagina of op elke pagina van een document
- het watermerk op de achtergrond afdrukken
- de tekst van het watermerk als contour afdrukken (in plaats van als volle tekst)

### **Opmerking**

Niet alle toepassingen ondersteunen het afdrukken van watermerken.

Ga als volgt te werk als u watermerken wilt selecteren, maken en bewerken met behulp van een Windows-stuurprogramma:

■ **Windows 98 of Windows ME PostScript-stuurprogramma:**

Klik op het tabblad **Instelling** op **Meer opties voor de indeling** en klik vervolgens op **Watermerk** om het dialoogvenster **Watermerken** weer te geven.

■ **Windows 2000, Windows XP of Windows Server 2003 PostScript-stuurprogramma:**

Klik op het tabblad **Indeling** op de knop **Geavanceerd**. Selecteer in het vak onder **Documentopties** en **Printerfuncties** eerst **Watermerken** en vervolgens **Wijzigen** voor het gewenste watermerk.

# **Afbeeldingen gladmaken**

Wanneer afbeeldingen worden gladgemaakt, vloeien aangrenzende kleuren in afbeeldingen met een lage resolutie in elkaar over en krijgt u mooiere kleurovergangen. U kunt bijvoorbeeld afbeeldingen gladmaken om het uiterlijk te verbeteren van een afbeelding van 72 dpi die u hebt gedownload van het Internet. Afbeeldingen gladmaken wordt niet aanbevolen voor afbeeldingen met een resolutie van 300 dpi of hoger.

### **Opmerking**

De afdruktaak wordt trager verwerkt als deze optie is geselecteerd.

Ga als volgt te werk om Afbeeldingen gladmaken te selecteren in een ondersteund stuurprogramma:

■ **Windows 98 of Windows ME PostScript-stuurprogramma:**

Klik op het tabblad **Instelling** op **Meer opties voor de indeling** en schakel het selectievakje **Afbeeldingen glad maken** in.

■ **Windows 2000, Windows XP of Windows Server 2003 PostScript-stuurprogramma:**

Klik op het tabblad **Layout** op de knop **Geavanceerd**. Selecteer in het vak onder **Documentopties** en **Printerfuncties Aan** bij **Afbeelding glad maken**.

■ **Windows NT-stuurprogramma:**

Selecteer op het tabblad **Geavanceerd** onder **Printerfuncties Aan** bij **Afbeelding glad maken**.

■ **Mac OS 9-stuurprogramma:** 

Klik in het dialoogvenster **Print** op **Algemeen**, selecteer **Geavanceerde opties** in de vervolgkeuzelijst en selecteer **Aan** bij **Afbeelding glad maken**.

■ **Mac OS X** (versie 10.1 en hoger)-stuurprogramma:

Selecteer de vervolgkeuzelijst **Printerfuncties** in het dialoogvenster **Print** en selecteer **Aan** bij **Afbeelding glad maken**.

## **Dekbladen afdrukken**

Een dekblad is de eerste of de laatste pagina van een document. U kunt op de printer voor het dekblad een andere papierbron selecteren dan voor de resterende pagina's van een document. Gebruik bijvoorbeeld het briefhoofdpapier van uw bedrijf voor de eerste pagina van een document of karton voor de eerste en laatste pagina van een rapport.

- U kunt elke willekeurige lade gebruiken als bron voor het afdrukken van dekbladen.
- Controleer of het dekblad hetzelfde formaat heeft als het papier dat u voor de overige pagina's van het document gebruikt. Als u in het stuurprogramma een ander formaat opgeeft dan het formaat van het papier in de lade die u als bron voor de dekbladen selecteert, worden de dekbladen op hetzelfde papier afgedrukt als de resterende pagina's van het document.

U hebt meerdere keuzemogelijkheden voor dekbladen:

- **Geen** Hiermee drukt u de eerste en laatste pagina van uw document af op hetzelfde papier als de resterende pagina's van het document.
- **Alleen eerste pagina** Hiermee drukt u alleen de eerste pagina van uw document af op papier uit de ene lade en de overige pagina's van het document op papier uit een andere lade.
- **Eerste en laatste pagina's** Hiermee drukt u alleen de eerste en laatste pagina van uw document af op papier uit de ene lade en de overige pagina's van het document op papier uit een andere lade.

Als u **Alleen eerste pagina** of **Eerste en laatste pagina's** selecteert en u selecteert de optie voor dubbelzijdig afdrukken, worden de eerste twee pagina's van de taak op het dekblad afgedrukt.

Als u **Eerste en laatste pagina's** selecteert en u selecteert de optie voor dubbelzijdig afdrukken, worden zowel de eerste twee als de laatste twee pagina's van de taak (van een document met een even aantal pagina's) op het dekblad en achterblad afgedrukt.

### **Opmerking**

Als u een leeg achterblad wilt hebben, moet u een lege laatste pagina in uw document opnemen. Wilt u dat de achterkant van het voorblad leeg is, dan moet u een lege pagina invoegen achter het voorste dekblad.

Ga als volgt te werk als u dekbladen in een ondersteund stuurprogramma wilt selecteren:

#### ■ **Windows 98 of Windows ME PostScript-stuurprogramma:**

Selecteer op het tabblad **Uitvoeropties Alleen eerste pagina** of **Eerste en laatste pagina's** en selecteer vervolgens de lade die u voor de dekbladen wilt gebruiken in de vervolgkeuzelijst **Bron**.

#### ■ **Windows 2000, Windows XP, Windows Server 2003 of Windows NT PostScriptstuurprogramma:**

Selecteer op het tabblad **Papier/kwaliteit** onder **Dekbladen** de optie **Alleen eerste pagina** of **Eerste en laatste pagina's** en selecteer vervolgens de lade die u voor de dekbladen wilt gebruiken in de vervolgkeuzelijst **Bron.**

■ **Mac OS 9-stuurprogramma:** 

Klik in het dialoogvenster **Print** op **Algemeen**, selecteer **Eerste pagina** en selecteer vervolgens de lade in de vervolgkeuzelijst.

#### ■ **Mac OS X** (versie 10.1 en hoger)-stuurprogramma:

- **a.** Selecteer in het dialoogvenster **Print** eerst **Papierinvoer** en vervolgens **Eerste pagina uit**.
- **b.** Selecteer in het dialoogvenster **Printerfuncties** de optie **Papierbron laatste pagina**.

# **Beveiligde afdrukken, testafdrukken en opgeslagen afdrukken maken**

### **Opmerking**

Deze functies zijn beschikbaar als uw printer over een interne vaste schijf beschikt. Deze afdruktaken worden op de vaste schijf van de printer opgeslagen en blijven daar opgeslagen, ook als de printer wordt uitgeschakeld.

Kies een van de volgende speciale typen afdruktaken:

- **Beveiligde afdruk:** Hiermee drukt u vertrouwelijke documenten af. De taken die door een wachtwoord van 4 cijfers zijn beveiligd, worden op de vaste schijf van de printer opgeslagen. De taken worden pas afgedrukt nadat u op het voorpaneel van de printer het wachtwoord van 4 cijfers hebt ingevoerd. Nadat de taken zijn afgedrukt, worden ze automatisch verwijderd van de vaste schijf.
- **Testafdruk:** Hiermee drukt u slechts één exemplaar af van een taak die meerdere keren moet worden afgedrukt, zodat u het exemplaar kunt controleren. Als u ook de resterende exemplaren wilt afdrukken, selecteert u de naam van de taak op het voorpaneel van de printer. Nadat de taak is afgedrukt, wordt deze automatisch verwijderd van de vaste schijf. Als u de resterende exemplaren niet wilt afdrukken, verwijdert u de taak via het voorpaneel van de printer.
- **Opgeslagen afdruk:** Hiermee slaat u de taak op de vaste schijf van de printer op, zodat u de taak op elk gewenst moment kunt afdrukken. De afdruktaak wordt niet verwijderd nadat deze is afgedrukt. Dit is met name handig voor aanvraagformulieren of andere documenten die u vaak afdrukt, zoals belastingformulieren, formulieren voor het personeel of aanvraagformulieren.

### **Beveiligde afdrukken, testafdrukken en opgeslagen afdrukken naar de printer sturen**

Gebruik een ondersteund stuurprogramma om een afdruktaak aan te duiden als een beveiligde afdruktaak, een testafdruktaak of een opgeslagen afdruktaak:

■ **Windows 98 of Windows ME PostScript-stuurprogramma:**

Kies het taaktype op het tabblad **Uitvoeropties** onder **Walk-Up-functies**. Voer voor een beveiligde afdruktaak een wachtwoord van 4 cijfers in dat u aan deze taak wilt toewijzen. Voer voor testafdrukken en opgeslagen afdruktaken de naam in die u aan deze taak wilt geven.

### ■ Windows 2000, Windows XP, Windows Server 2003 of Windows NT PostScript**stuurprogramma:**

Kies het taaktype op het tabblad **Uitvoeropties** onder **Walk-Up-functies**. Voer voor een beveiligde afdruktaak een wachtwoord van 4 cijfers in dat u aan deze taak wilt toewijzen. Voer voor testafdrukken en opgeslagen afdruktaken de naam in die u aan deze taak wilt geven.

■ **Mac OS 9-stuurprogramma:**

Klik in het dialoogvenster **Print** op **Algemeen**, selecteer **Taaktype** in het menu en selecteer vervolgens het type taak. Voer voor een beveiligde afdruktaak een wachtwoord van 4 cijfers in dat u aan deze taak wilt toewijzen. Voer voor testafdrukken en opgeslagen afdruktaken in het veld **Taaknaam** de naam in die u aan deze taak wilt geven.

■ **Mac OS X** (versie 10.1 en hoger)-stuurprogramma:

Selecteer in het dialoogvenster **Print** het menu **Printerfuncties**, selecteer het tabblad **Taaktype** en selecteer vervolgens **Beveiligde afdruk**, **Testafdruk** of **Opgeslagen afdruk**. Voor een beveiligde afdruktaak selecteert u de cijfers voor het wachtwoord in de vervolgkeuzelijsten. Voor een testafdruktaak of een opgeslagen afdruktaak wordt een deel van de documentnaam als taaknaam gebruikt.

### **Beveiligd afdrukken**

Als u een beveiligde taak wilt afdrukken, voert u op het voorpaneel van de printer het wachtwoord van 4 cijfers in.

- **1.** Selecteer **Walk-Up Printing** en druk op de knop **OK**.
- **2.** Selecteer **Beveiligde afdruktaken** en druk op de knop **OK**.
- **3.** Blader naar uw gebruikersnaam en druk op de knop **OK**.
- **4.** Blader naar het eerste cijfer van het numerieke wachtwoord en druk op de knop **OK** om het desbetreffende cijfer te accepteren.
- **5.** Herhaal stap 4 voor het tweede, derde en vierde cijfer.

#### **Opmerking**

Als u in het veld **Wachtwoord** van het stuurprogramma minder dan vier cijfers hebt ingevoerd, voert u nullen in op het voorpaneel om het wachtwoord aan te vullen tot vier cijfers. Als u bijvoorbeeld **222** in het stuurprogramma hebt ingevoerd, voert u **0222** in op het voorpaneel. Gebruik de knop **Terug** om naar een vorig cijfer terug te keren.

- **6.** Als er meer dan één beveiligde afdruktaak met een wachtwoord is ingevoerd, selecteert u de gewenste taak of selecteert u **Allemaal** en drukt u op de knop **OK**.
- **7.** Selecteer **Afdrukken en verwijderen** en druk op de knop **OK** om af te drukken.

### **Testafdrukken en opgeslagen afdrukken maken**

Als u een opgeslagen afdruktaak of de resterende exemplaren van een testafdruk wilt afdrukken, selecteert u de naam van de taak op het voorpaneel van de printer:

- **1.** Selecteer **Walk-Up Printing** en druk op de knop **OK**.
- **2.** Selecteer **Testafdruktaken** of **Opgeslagen afdruktaken** en druk op de knop **OK**.
- **3.** Blader naar de taaknaam en druk op de knop **OK**.
- **4.** Selecteer **Afdrukken en verwijderen** (voor testafdrukken) of **Afdrukken en opslaan** (voor opgeslagen afdrukken) en druk op de knop **OK**.
- **5.** Schuif naar het gewenste aantal exemplaren en druk op de knop **OK** om de taak af te drukken.

### **Beveiligde afdrukken, testafdrukken en opgeslagen afdrukken verwijderen**

Voor elk type afdruktaak geldt een maximumaantal dat op de vaste schijf kan worden opgeslagen. Als de limiet is bereikt, worden automatisch per type de oudste afdruktaken verwijderd voordat er een nieuwe taak wordt toegevoegd. Ga als volgt te werk om ruimte te sparen:

- Verwijder regelmatig opgeslagen afdruktaken die u niet meer nodig hebt.
- Verwijder beveiligde afdruktaken en testafdruktaken die u niet wilt afdrukken.

Als u een beveiligde afdruktaak wilt verwijderen zonder deze af te drukken, voert u op het voorpaneel van de printer het wachtwoord van 4 cijfers in:

- **1.** Selecteer **Walk-Up Printing** en druk op de knop **OK**.
- **2.** Selecteer **Beveiligde afdruktaken** en druk op de knop **OK**.
- **3.** Blader naar uw gebruikersnaam en druk op de knop **OK**.
- **4.** Blader naar het eerste cijfer van het numerieke wachtwoord en druk op de knop **OK** om het desbetreffende cijfer te accepteren.
- **5.** Herhaal stap 4 voor het tweede, derde en vierde cijfer.
- **6.** Als meer dan één beveiligde afdruktaak met een wachtwoord is ingevoerd, selecteert u de gewenste taak of selecteert u **Allemaal** en drukt u op de knop **OK**.
- **7.** Selecteer **Afdrukken en verwijderen** en druk op de knop **OK** om af te drukken.
- **8.** Wanneer u via het voorpaneel wordt gevraagd of u de taken wilt verwijderen, selecteert u **Ja** en drukt u op de knop **OK**.

Als u een opgeslagen afdruktaak of de resterende exemplaren van een testafdruktaak wilt verwijderen, selecteert u de naam van de taak op het voorpaneel van de printer:

- **1.** Selecteer **Walk-Up Printing** en druk op de knop **OK**.
- **2.** Selecteer **Testafdruktaken** of **Opgeslagen afdruktaken** en druk op de knop **OK**.
- **3.** Blader naar de taaknaam en druk op de knop **OK**.
- **4.** Selecteer **Verwijderen** en druk op de knop **OK**.
- **5.** Wanneer u via het voorpaneel wordt gevraagd of u de taken wilt verwijderen, selecteert u **Ja** en drukt u op de knop **OK**.